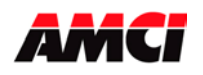

All AMCI GE Fanuc 90/30 modules have been tested with and can be installed in a GE Fanuc PACSystems RX3I system.

The following procedure shows how to use Proficy Machine Edition software to configure the slot in which the AMCI module will reside. This document assumes that you are familiar with creating and editing projects in the Proficy Machine Edition software and the functions of the AMCI modules.

- 1. In the Project tab of the Navigator, expand the Hardware Configuration node by clicking the **+** to the left of it. The tree expands to show the default set of racks. Each rack has its model number shown to the right of it.
- 2. Click on the **+** to the left of the rack where you want to install the AMCI 90/30 module.
- 3. Right click on the slot where the AMCI module is to be installed and select "Add Module..." from the menu that appears.
- 4. Click on the *3rd Party* tab in the Module Catalog window. The following window will appear.

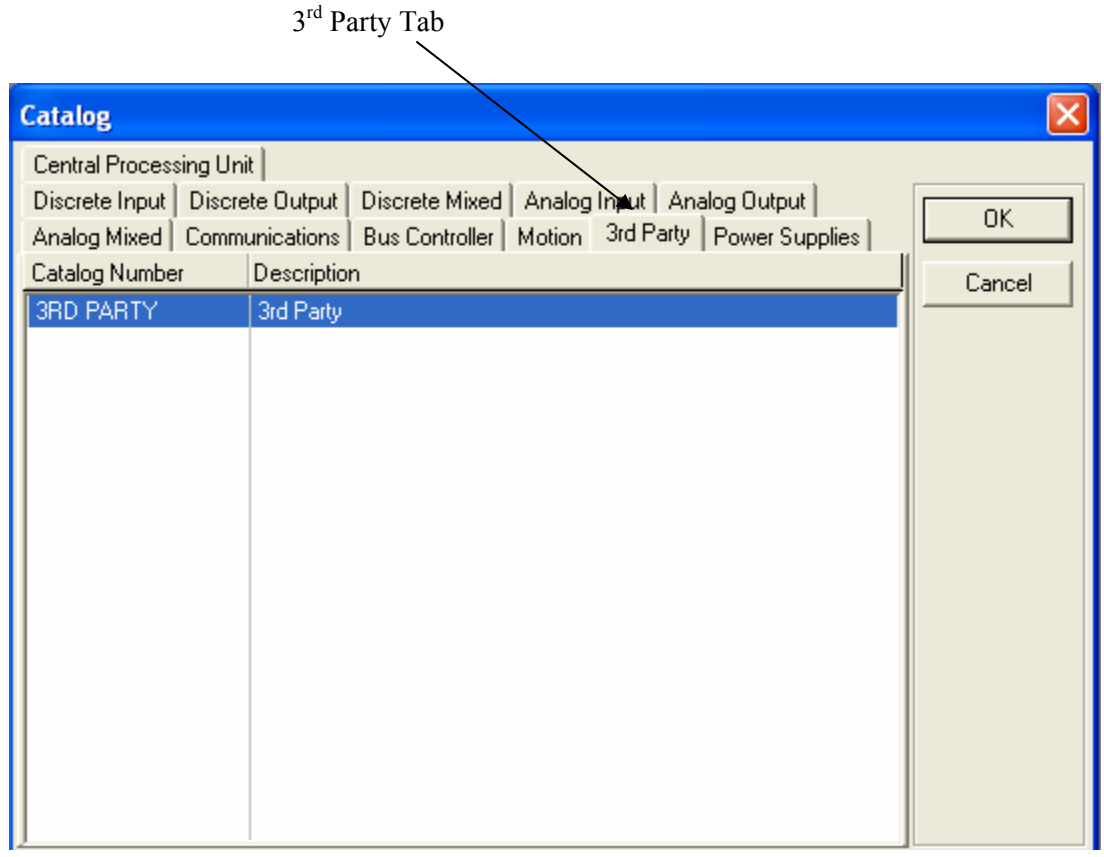

5. If it is not already highlighted, select the  $3<sup>RD</sup>$  PARTY Catalog Number and click on the OK button. The following window will appear.

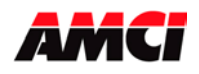

Rack Number Slot Number

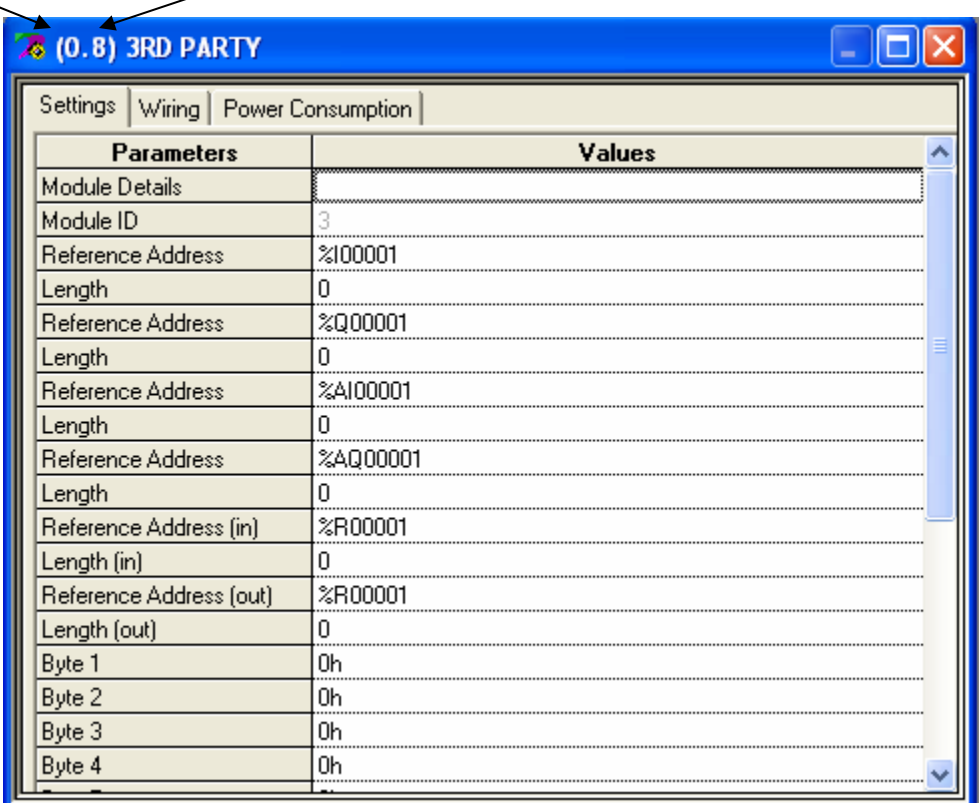

6. Enter the following information into this window.

**Module Details**: Optional field, 32 characters max, typically the vendor name and model number are entered here.

**Module ID**: Fixed at 3.

**Reference Addresses**: The addresses you use depend on your application. When you choose them, make sure there is no overlap with addresses used elsewhere in your program. The length parameters for the seven different AMCI modules are shown in the following table.

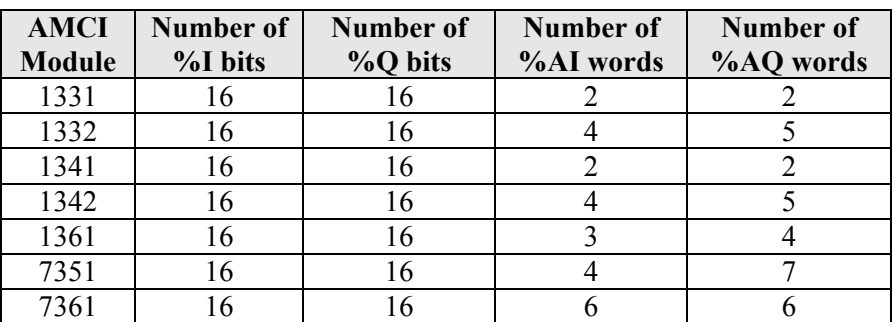

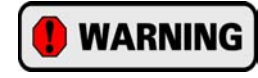

The Byte 1 through Byte 16 parameters and the %R Reference Addresses in and out must be left at their default values of zero.

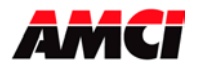

7. There are two other tabs available on the Module Configuration screen, *Wiring* and *Power Consumption*. Entering data in these fields is optional, but recommended.

The following table shows suggested wiring text for the various AMCI modules. Please see the module's user manual for more specific wiring information.

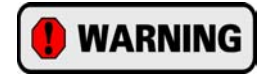

Pin 1 is located **at the bottom** of the connector when it is plugged into all of the following AMCI modules.

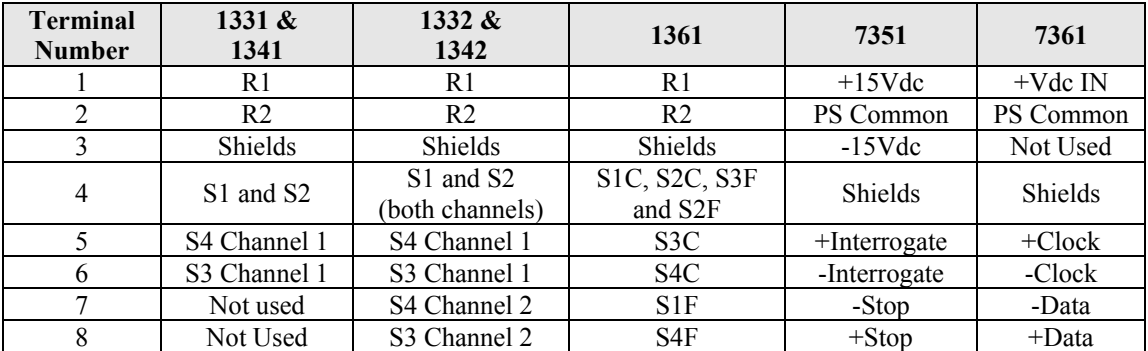

The following table shows the maximum current requirements for the various AMCI modules.

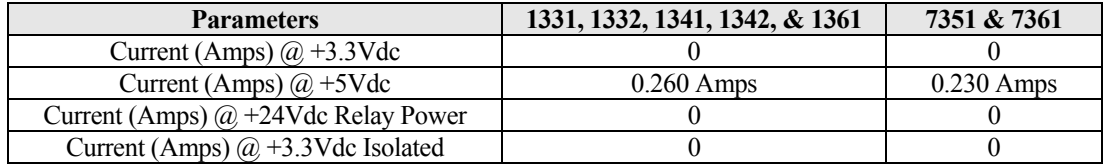

- 8. When you are finished configuring the slot in which the AMCI module resides, close the window by clicking on the **X** in the upper right hand corner of the window.
- 9. Save the project. There will be an asterisk to the right of the newly configured slot until the project has been saved.

File: GE\_rx3i\_installation.doc Date:  $1/\overline{10}/06$